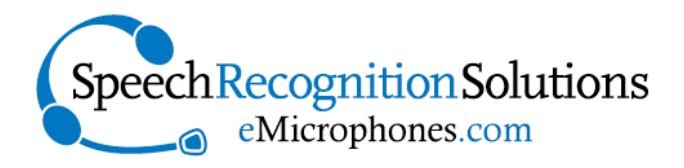

#### **www.SpeechRecSolutions.com 866-778-0524**

# SpeechWare TableMike User Guide: All Versions

#### **Contents**

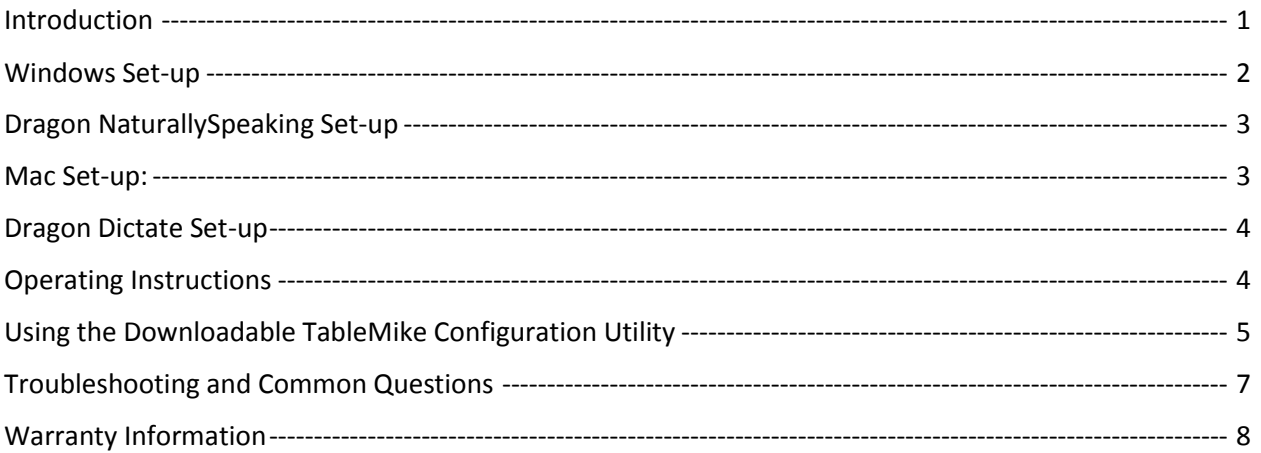

### <span id="page-0-0"></span>Introduction

Congratulations on your purchase of a SpeechWare TableMike. Your microphone has been manufactured to the highest standards and can be expected to provide years of high-quality performance with speech recognition software, internet telephony, and other audio applications.

Common to all versions (3-in-1, 6-in-1 and 9-in-1) are:

- An extremely accurate and sensitive microphone element
- The use of speech equalization and "auto-gain" technology to allow automatic mic input volume adjustment as you vary distance from the microphone element (and practical use from distances of 10-20 inches)
- Advanced digital signal processing to exclude the influence of contaminating external noise

Variable, depending upon the model of TableMike you purchased are some of features as shown in the table below:

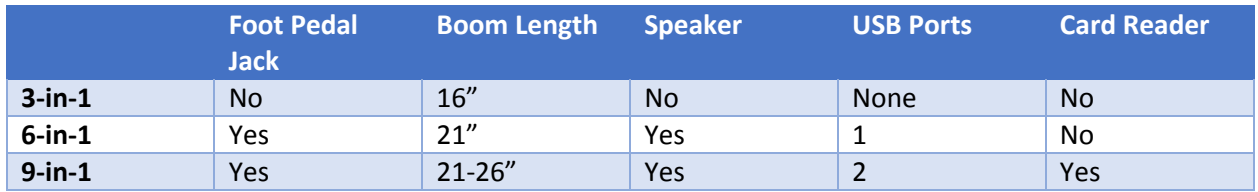

# <span id="page-1-0"></span>Windows Set-up

- 1. Carefully insert the gooseneck boom into the female mini-XLR connector of the base unit.
- 2. Optionally cover the microphone element with the windscreen provided to avoid unwanted speech degradation, and to offer it an additional layer of protection from dust and saliva.
- 3. Plug the specially insulated USB cable to the USB ports of the microphone and the computer. Connect the cable to a **DEDICATED** USB port on the computer. **DO NOT USE** any other USB cable or a multiple USB Splitter or USB Hub device to connect to the computer. The Indicator Light (LED) of the base unit will light up in **Red**. If the unit does not initialize - check that the USB connectors are properly inserted at both ends.
- 4. Wait a few seconds for *Windows*® to automatically install the corresponding USB sound drivers:

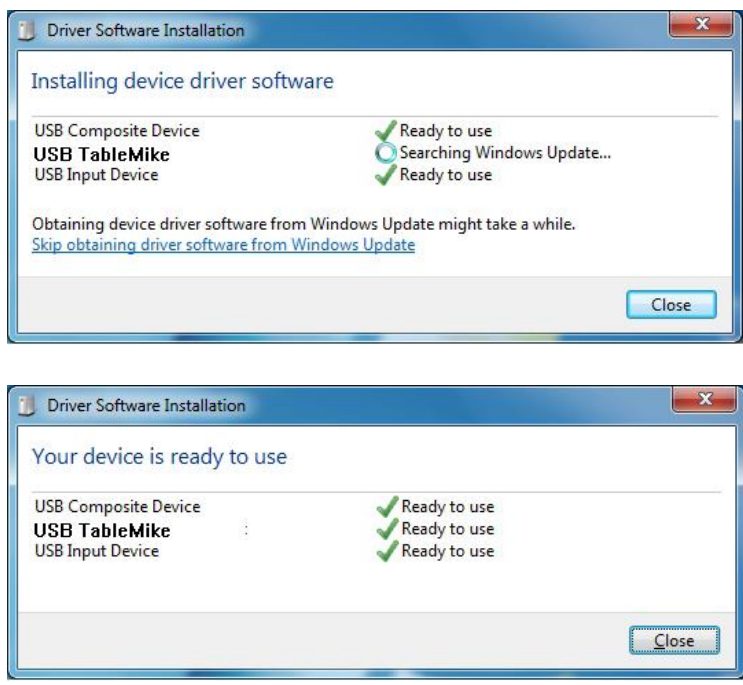

- 5. After completion of the installation, *Windows®* will select the **'USB TableMike'** as the Recording and the Playback Device, and will make it the default for **ALL** applications.
	- a. if your device is a 3-in-1 TableMike (no speaker) **you will not hear any playback if a Speaker or Ear set is not plugged in the Sound out port** (rear of the base unit). To change this setting, with *Windows® 8*, right-click the **Speaker Icon** in the lower right hand corner of the *Windows®* System Tray and choose **'Playback devices'**. Click the **'Mixer'** link to open the **'Volume Mixer'**. Select **'Speakers'** and choose another available Device to be used (normally the built-in PC Speaker). The procedure is similar under *Windows® 7, Vista®, XP®* and *2000*.
	- b. If your device is a 6-in-1 or 9-in-1 (each of which have speakers) you will hear normal sound playback through the TableMike speaker.

# <span id="page-2-0"></span>Dragon NaturallySpeaking Set-up

If using a new TableMike with Dragon NaturallySpeaking, you have several options in terms of how to integrate your microphone with Dragon:

- c. Simply substituting the TableMike for your old mic and running the audio set-up wizard
- **d. Adding the TableMike as a new "source" to an existing profile**
- e. Creating an entirely new user profile based on the TableMike

Of these options, we consider the middle option the best, both because it allows you to save all the personalized words and commands in your current profile, and yet still afford you the opportunity (based on the version of Dragon you are using) to do some limited reading and training with the new microphone.

Here is the basic process:

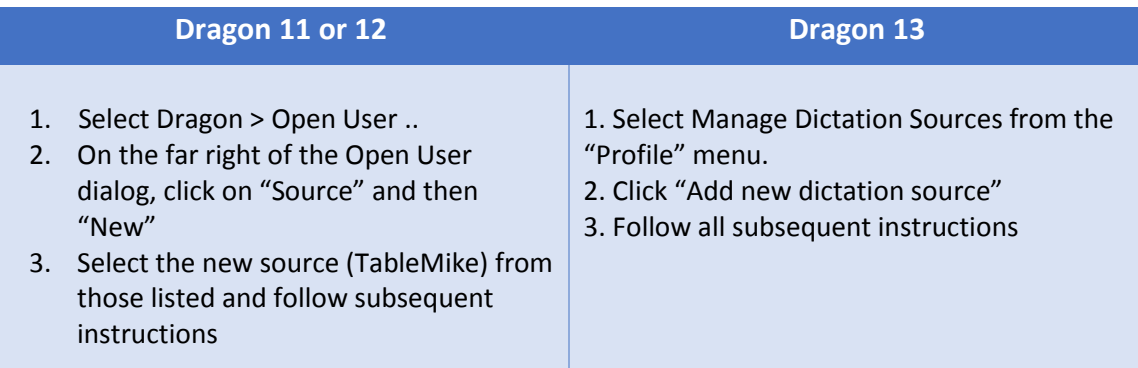

#### <span id="page-2-1"></span>Mac Set-up:

**Preliminary Setting Tweak:** Although the TableMike is essentially a "plug-and-play" device, the following brief adjustment is recommended when preparing to use a TableMike with your Mac:

- 1. Go to the Utilities folder in your Applications folder, and launch 'Audio MIDI Setup'. Select 'USB TableMike' from the list of devices.
- 2. Click on the 'Input' tab, then choose '44000.0 Hz' and '1ch-16bit' from the Format menu.

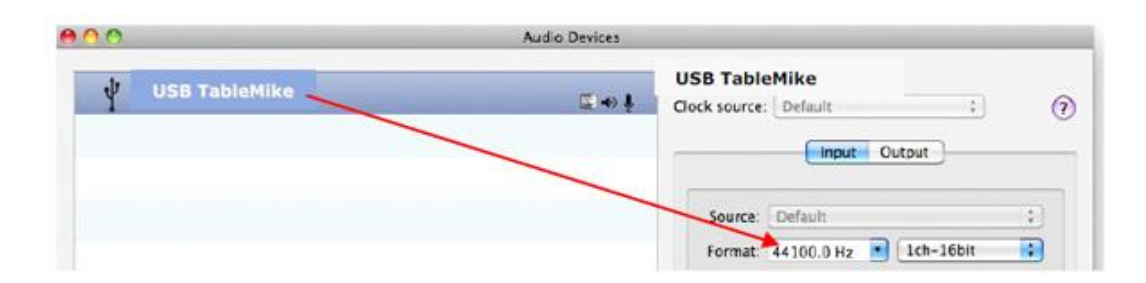

3. Quit the Setup

## <span id="page-3-0"></span>Dragon Dictate Set-up

Because of the unique "auto-gain" technology on the 2nd Generation TableMikes, it is recommended that you follow the procedure listed here when doing the initial microphone set-up when using it with Dragon Dictate®. This is necessary in order to give the TableMike time to achieve maximum sensitivity before initiating the volume setting procedure.

- Choose Tools > Microphone Setup to calibrate the TableMike™
- Click on the red icon to enable the microphone
- Wait 30 seconds in silence until the gain setting reaches the maximum level of 99

At this point, start reading the text to have Dragon Dictate® adjust the TableMike's volume properly.

After following the above procedures you can expect excellent results with any of the SpeechWare microphones.

### <span id="page-3-1"></span>Operating Instructions

Depending upon which version of the TableMike you have purchased, there are several potential controls to be aware of. The control buttons used in all three TableMikes is shown below.

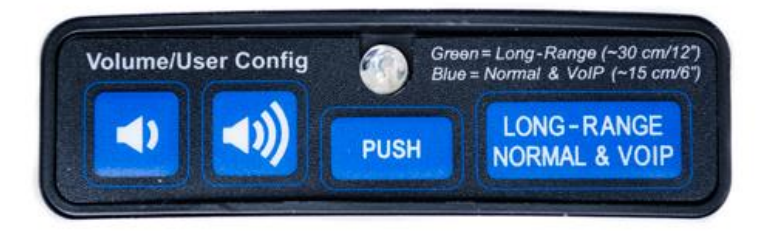

- 1. **Microphone "Push" Button:** The "Push" button controls the on/off behavior of the microphone and can be set to work in one of three modes:
	- Always on: The microphone is always hot and neither the "push" button nor the optional foot pedal have any effect on the microphone
- Press to talk: In this mode, the microphone is hot only when the "push" button is depressed (or the optional foot pedal depressed) and the microphone turns off immediately with a release.
- Press to lock: In this mode, the microphone cycles on an off with each push of the button or depression of the optional foot pedal. For most users, this is the preferred setting.

The behavior of the push button (of foot-pedal) as described above is determined with a small slide switch located under the base of the TableMike and is show below:

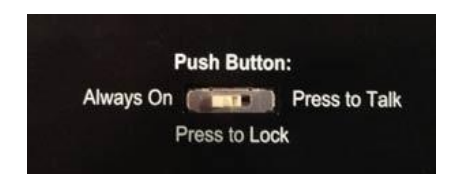

- 2. **Volume Up and Volume Down buttons**: these control the volume of the speaker on the 6-in-1 and 9-in-1.
- 3. **Mode Button (Long Range vs. Normal):** This is a key control and allows you to toggle between two very different modes:
	- Normal Mode: for short range dictation and VoIP use
	- Long distance Mode: for long and variable range dictation with speech equalization and Auto-Gain control (AGC)
- 4. **Indicator light:** this indicates whether the microphone in hot or not (red when muted), and whether in the normal (blue) or long-range mode (green)
	- **Red:** muted (off)
	- **Green:** on and in Long Distance mode
	- **Blue:** on and in Normal mode

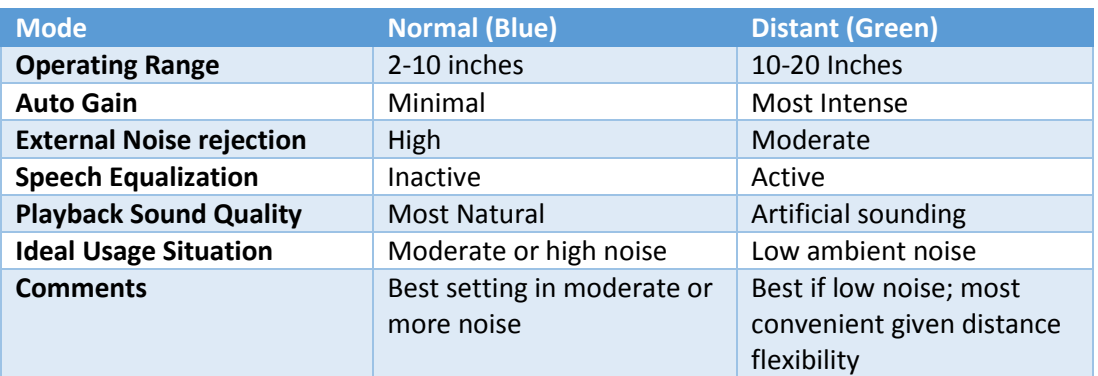

<span id="page-4-0"></span>Using the Downloadable TableMike Configuration Utility

An optional utility which can be downloaded for free from SpeechWare is called the TableMike Config utility and allows you to program the volume up and volume down buttons on the TableMike to perform a variety of functions very similar to what is seen in SpeechWare's Octopus USB Controller (OUC), but in a constrained way compared with OUC. Specific functions which can be programmed to the TableMike volume up and volume down buttons include:

- Emulate any build-in or user-created Dragon command
- Insert boilerplate text
- Initiate any Dragon Hot-key
- Emulate any Windows key or key-combination
- Launch any application, folder, document or website
- Initiate any of a series of Windows functions

#### **How to download the free Utility:**

- 1. Go to<https://www.tablemike.com/en/>
- 2. Navigate to Downloads > Applications
- 3. Click on Download TableMike Config
- 4. Once downloaded, unzip the file and begin the installation by clicking on the "setup" icon

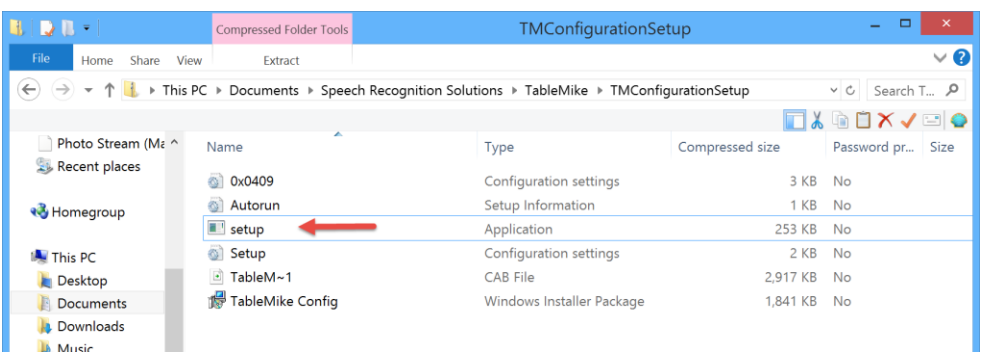

#### **Using TableMike Config Utility**

- 1. Open the utility by going to the Start Menu > All Applications > SpeechWare
- 2. Once launched you will see the main window depicted below. You will notice that for each of the two buttons you can program a separate behavior for a single press, double press, or a long press (a total of 6 actions can be executed).

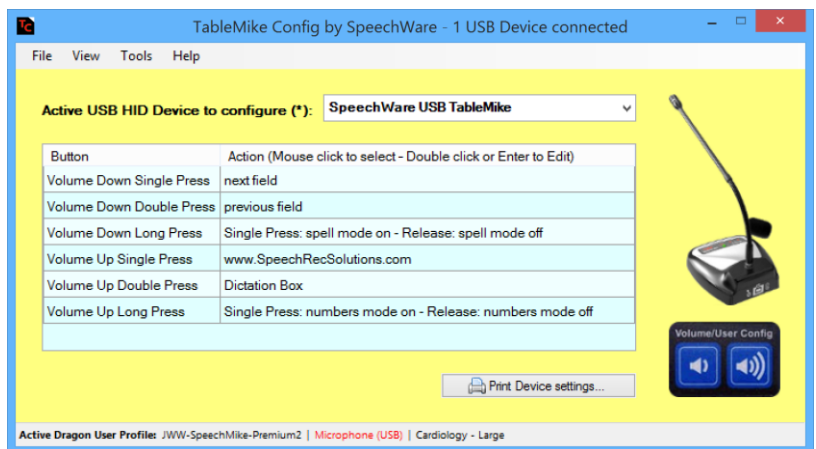

3. Double click on the button and behavior you want to program and this will launch the USB Device Settings window from where you can program the detailed behavior you desire.

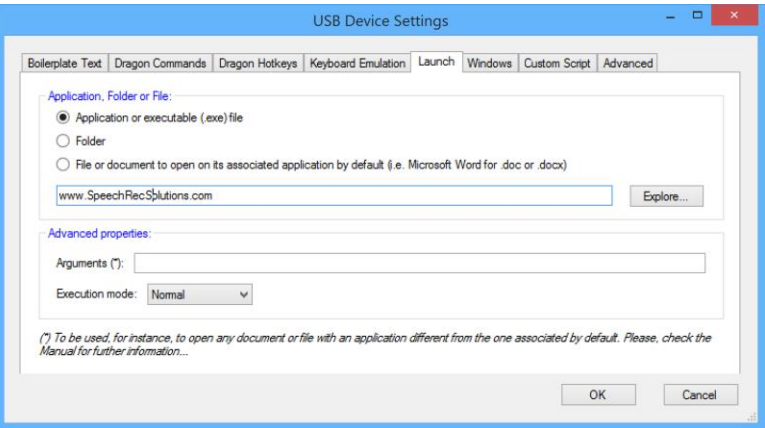

\*For more information on Octopus USB Controller, please visi[t www.OctopusUSBController.com](http://www.octopususbcontroller.com/) or view it directly at our store at:<http://store.speechrecsolutions.com/octopus-usb-controller-p164.aspx>

#### <span id="page-6-0"></span>Troubleshooting and Common Questions

**The push button doesn't seem to affect microphone operation. I can't mute the microphone:** this is a common scenario when the sliding switch on the bottom of the base of the microphone has accidentally been moved to the "Always On" position. The solution is simply to slide the switch to one of the other positions based on your preference.

**I'm using the TableMike with a Mac and it doesn't seem to be working well:** This happens occasionally and is usually because the user did not realize that special steps are needed to set up the TableMike for use with a Mac. Please read the section above on "Mac Set-up".

**I recently switched from my usual microphone to the TableMike. Although it works, it doesn't seem to be giving me the accuracy I expected. What's wrong?** This is a fairly common scenario when

switching mics and underscore the need to properly integrate your new microphone with your software. If using the TableMike with Dragon, we recommend that you add the microphone as a new "source" to your existing profile. Eventually, you should consider performing additional extended training for maximum accuracy.

**Is it necessary to use a foam windscreen with the TableMike?** This is entirely optional. If using the TableMike in the normal (close) range, the windscreen has the potential to prevent "popping sounds" which result from air-flow from your breathing as you talk. It also provides a method of keeping moisture and aerosolized particles in your breath from interacting with the microphone element. When used in the green or distant mode, all of these benefits are probably much reduced, so we consider use of the windscreen to be more optional when using the TableMike in the distant mode.

**I don't need such a long USB cord. Are there other options?** Yes you can purchase a shorter (or longer) USB cord. We carry several on our site. These can also be obtained from electronic components resellers such as www. monoprice.com. Our products can be seen at:

#### <http://store.speechrecsolutions.com/usb-a-b-6ft-extension-cord-p153.aspx> <http://store.speechrecsolutions.com/usb-a-b-15ft-extension-cable-p152.aspx>

**When listening to playback of my voice it sounds very "tinny". Why is this?** When used in the green or "distant" mode, the TableMike uses advanced digital signal processing and this alters the quality of the incoming sound. This is actually advantageous when using the microphone with Dragon, since it is a product of external noise rejection. You may not want to have the quality of your voice changed for non-Dragon applications, so in this scenario we recommend changing to the blue or "Normal" mode.

**Can I plug an ordinary headset microphone into the mic jack on the back of the TableMike?** Yes, this is exactly what this jack is intended for. When an analog microphone is plugged into the jack, it is using all the advanced features of the TableMike, including the speech equalization, auto-gain technology and advanced digital signal processing, and feeds the resulting digital signal to your computer via the USB cable.

### <span id="page-7-0"></span>Warranty Information

All of the SpeechWare TableMikes come with a full, one-year warranty. Please contact Speech Recognition Solutions directly if you have a warranty claim. In order to extend your warranty to 2-years, please visit SpeechWare at the URL shown below and register for the extension.

<https://www.tablemike.com/en/warranty>

Copyright 2015. Speech Recognition Solutions, LLC. All rights reserved.